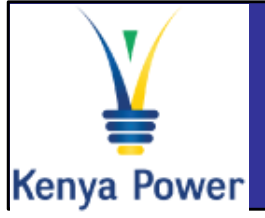

# **Vendor RFx Participation**

# **Quick Reference Guide**

# **Log On Instructions**

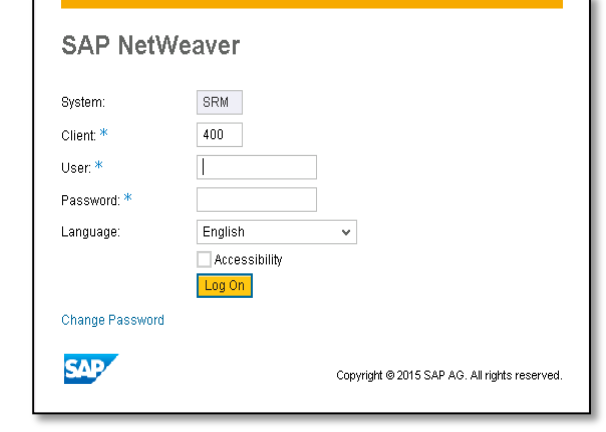

#### **In the Log-On screen**

- 1. Confirm that the Caps lock and Number lock keys on your keyboard are off
- 2. Type in your username in the appropriate field
- 3. Type in your password in the appropriate field
- 4. Click on the Log On button

## **Important Icons**

Show Quick Criteria Maintenance

#### **Quick Criteria Maintenance**

**Maintain search criteria for** quick /frequent searches

#### **Intent to Participate**

Participate

**Show the buyer's** Do Not Participate intent to participate

Tentative

## **Further Help**

### $V$  Visit SAP Online Help

Available from the Help menu on every SAP screen OR press F1 for fieldlevel help

## $\checkmark$  Contact Support desk

Contact any of the following persons:

Phone number: +254203201332

Phone number: +254203201344

### Change Query Define New Query

**Change or define new Query** • Add remove fields to existing query

Create New queries

**cFolders**

**Display/Read RFx attachments** safely

**Attach compliance documents,** documents requested by buyer etc.

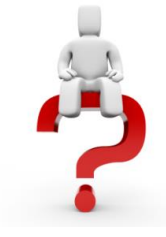

**General Help**  sapsrmhd@kplc.co.ke

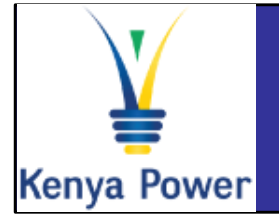

# **Display RFx**

# **Quick Reference Guide**

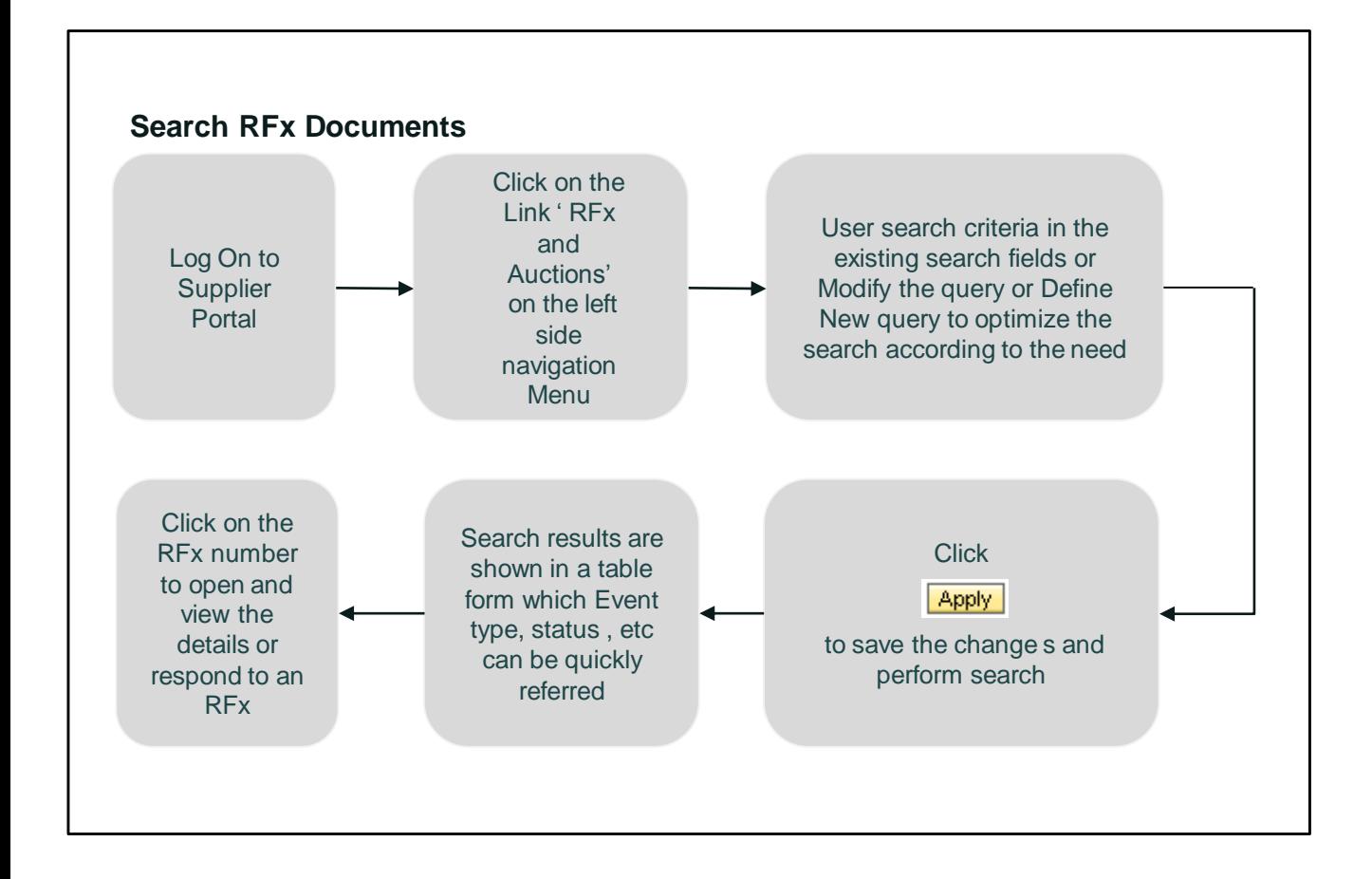

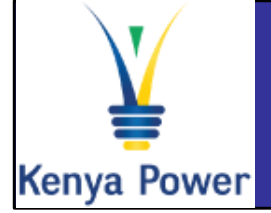

**Create RFx Response**

# **Quick Reference Guide**

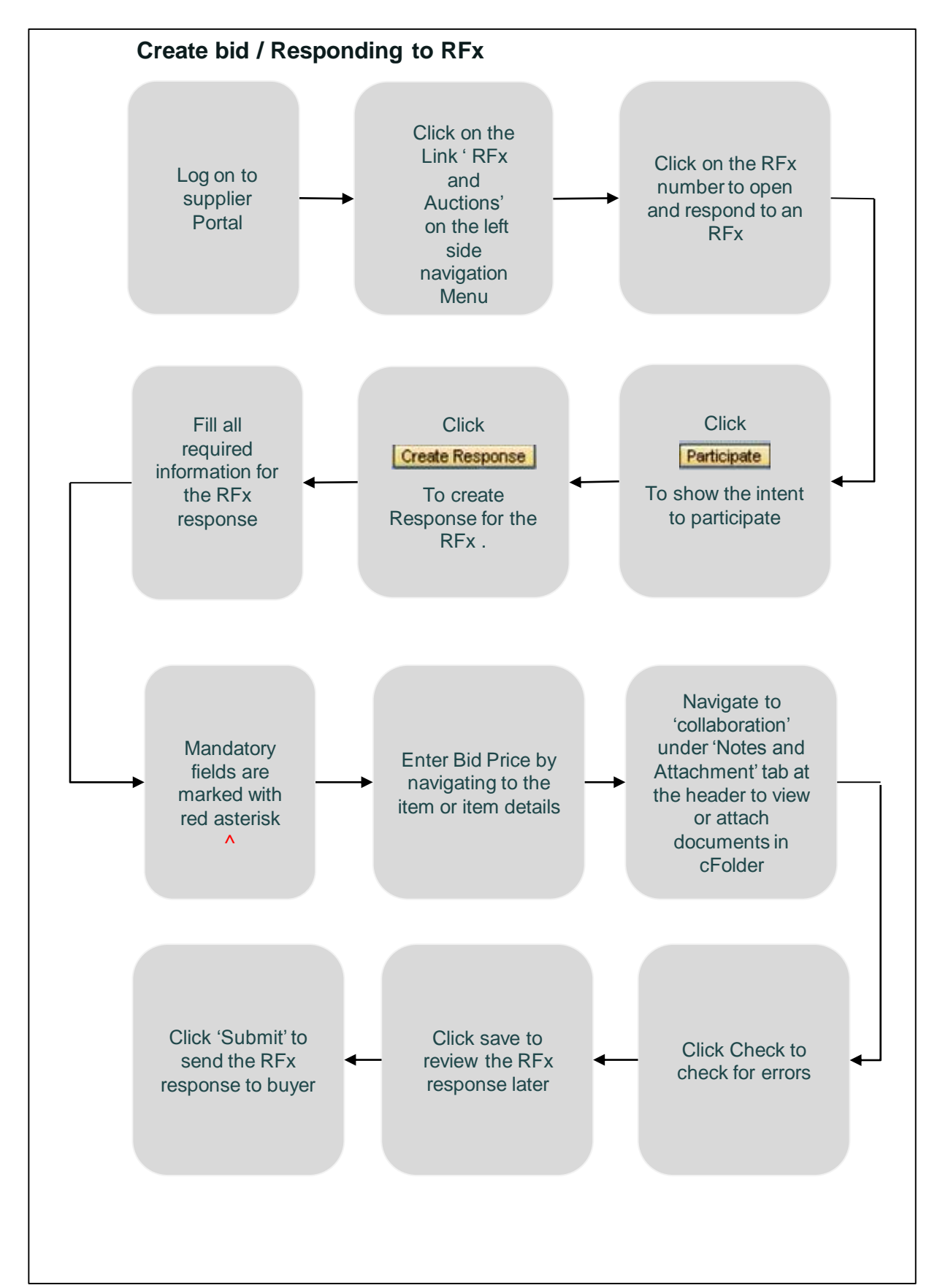